# Network Drives: Connect from Windows or macOS

Last Modified on 05/02/2024 1:19 pm EDT

Mapping a network drive allows you to easily and consistently access its contents via **File Explorer** or **Finder**.

Before you start, you will need accessing to the following:

- a laptop or desktop with internet access
- Off-campus: a connection to the Ivanti Secure VPN

### Choose a network drive

| Name of Drive                   | Access          | Primary Use                                           |
|---------------------------------|-----------------|-------------------------------------------------------|
| Home Drive ( <b>H:</b> )        | You             | Day-to-day storage of documents and backups           |
| Departmental Drives (S:)        | Your department | Shared and commonly accessed documents and procedures |
| Other Drives (O:, Q:, R:, etc.) | Varies          | Department-specific functions                         |

Don't have access to a network drive? Contact the Help Desk!

# Map a network drive

Want to map multiple drives? Simply follow the instructions below for each drive.

#### **Windows**

- 1. Press the **■** key on your keyboard
- 2. Search for and open File Explorer
- 3. On the left-hand pane, click This PC
- 4. At the top of the window, click the ... and select Map network drive

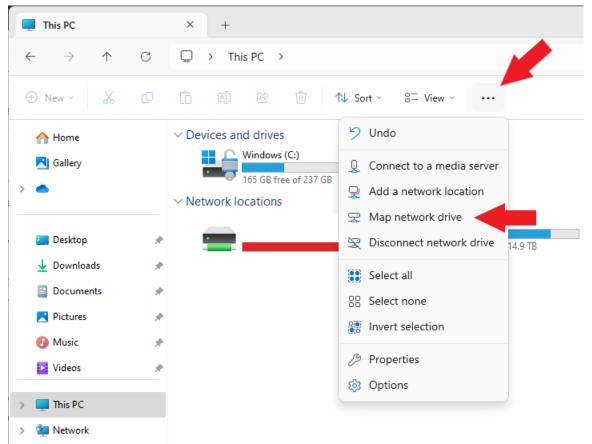

5. For **Drive**, select either<sup>1</sup> **H**: or **S**:

<sup>1</sup>Specialty drives use other drive letters

6. For Folder, enter the path of the directory you want:

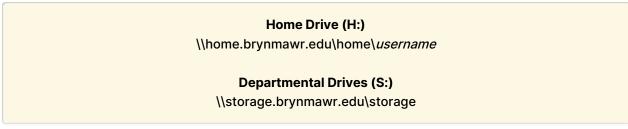

7. Un-check Reconnect at sign-in

- 8. Check Connect using different credentials
- 9. Click Finish
- 10. When prompted, enter your **College username** and **password** "Remember my credentials" will only work until you change your password
- 11. Click OK
- 12. In a few moments, your mapped drive will open in a new window

#### macOS

- 1. Open Finder
- 2. In the top-left of your screen, click Go > Connect to Server
- 3. For Server Address, enter the path of the directory you want:

#### **Home Drive (H:)**

smb://home.brynmawr.edu/home/username

#### **Departmental Drives (S:)**

smb://storage.brynmawr.edu/storage

- 4. Click the + to add this address to your favorites
- 5. Click Connect
- 6. When prompted, select Registered User
- 7. Enter your College username and password
- 8. In a few moments, your mapped drive will open in a new window

## **Questions?**

If you have any additional questions or problems, don't hesitate to reach out to the Help Desk!

Phone: 610-526-7440 | Library and Help Desk hours

Email: help@brynmawr.edu | Service catalog |

Location: Canaday Library 1st floor